# Registration for the ETSC 2024

Thank you for your interest in participating in the European Transplant Games in Lisbon. The European Transplant Sport Championships (ETSC) is a joint event brought together by the European Transplant and Dialysis Sports Federation (ETDSF) and the European Heart and Lung Transplant Federation (EHLTF) in cooperation with the Grupo Desportivo de Transplantados Portugal.

Here are some key points to note when registering to ETSC 2024.

# GENERAL INFO (First page of the registration system)

- 1. Selecting the correct **Event Category** (competition)
	- a. One of the most important and the first things to select is the Event Category which defines participants sport event selection and who to compete against.
		- i. The **Heart and Lung Transplant event** category is only for heart and/or lung transplant recipients. There will be separate competition category and medalling in high intensity sports like Swimming, Cycling, Athletics, Racquet Sports -Badminton, Table Tennis and Tennis (singles) and the 5 km mini-marathon. Athletes registered for Heart and Lung Transplant event category will, in above events, compete only against other heart and lung transplant recipients.
		- ii. The **Dialysis event** category is only for persons on dialysis treatment. There will be separate competition category and medalling in high intensity sports like Swimming, Cycling, Athletics, Racquet Sports - Badminton, Table Tennis and Tennis (singles) and the 5 km mini-marathon. Athletes registered for Dialysis event category will, in above events, compete only against other people on dialysis.
		- iii. The **Open Transplant event** category is for all transplant recipient and people on dialysis treatment. All athletes will compete in the same category in all sports.
		- iv. The **Donor Competitors** event is only for Donor Athletes and they will compete in their own category in 5km Mini-Marathon and selected events in Track&Field.
		- v. **Supporters**, other accompanying persons must choose **Non-Compe�tor (supporter)** event category
		- vi. In the skill based sports and team events i.e. Bowling, Darts, Pétanque, Golf, Racquet Sports (doubles and mixed doubles), running and swimming relays, Volleyball and Basketball all transplant and dialysis athletes will compete together for the same medals.
		- vii. Heart and Lung transplant recipients and people on Dialysis can choose to participate in Open Transplant category but they will compete with all transplant recipients and people on dialysis in all sports events and will not be medalled separately in any sport.
		- viii. An athlete can only choose to par�cipate in only one event category and must stay in that category for the whole Championship event.

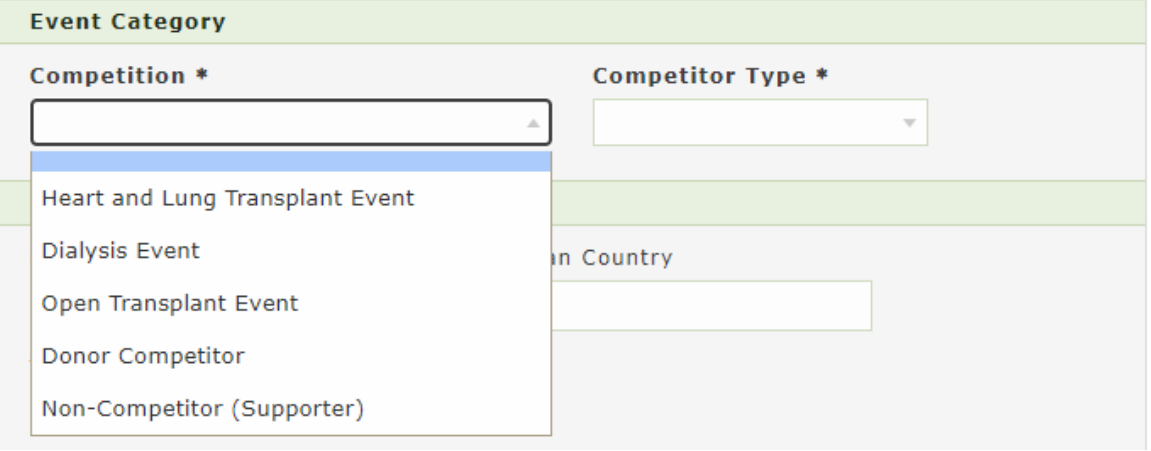

# 2. Country

- a. Select the country that you represent in the Championships. All European countries are listed in the selection.
- b. Athlete can only represent one country and must have the nationality/citizenship of the country he/she represents.
- c. Those represen�ng a Non-European country select *Non-European* and then input their country name, in English, to the *Non-European Country* – text field next to Country selection.

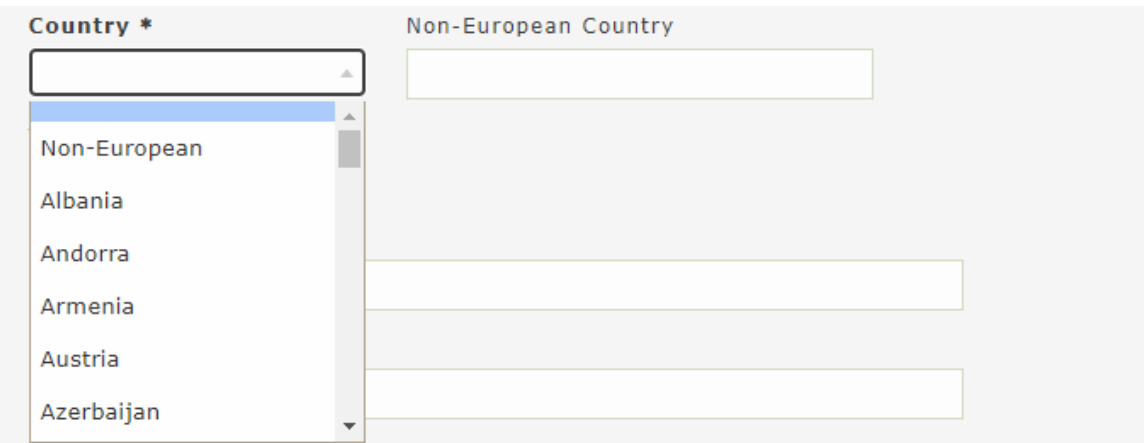

# 3. Photo upload

- a. All participants must provide a passport style photograph of themselves during the registration process.
- b. The photo must be
	- i. taken in good lighting conditions
	- ii. taken against a uniform white or light coloured background
	- iii. less than 1MB in file size
- c. Photo can be uploaded afterwards but the registration process will not be finalized without a valid photo
- d. Best result is achieved when photo ratio is  $1:1$ (800x800px or similar)

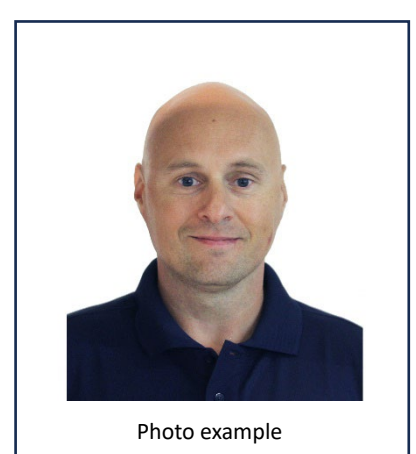

### 4. Age Category

- a. Athlete must select the Age Category. Age Category is calculated by the actual age on the opening day of the Championships (July  $21<sup>st</sup>$  of 2024).
	- i. examples
		- 1. Athlete who was born on May  $18<sup>th</sup> 1984$ has already had 40<sup>th</sup> birthday and will compete in M4/F4 (40-49 years) category
		- 2. Athlete who was born on July  $27<sup>th</sup> 1984$ has not had the 40<sup>th</sup> birthday before the opening day of the Championships and will compete in M3/F3 (30-39 years) category
- b. JM2/JF2 (15-17 years) Junior Competitors are allowed to compete in adult M1/F1 (18-29 years) category but must remain in that category for the complete duration of the competition event.

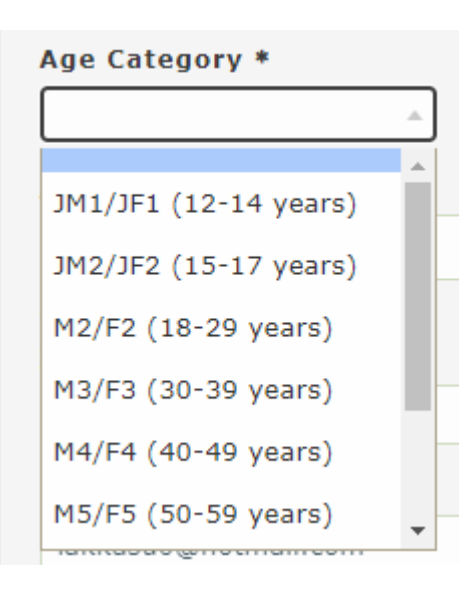

# 5. Allergies and Dietary Requirements

- a. All participants must indicate if they have any food allergies and if Yes, then allergies must be listed to the text field below
- b. Allegies and Dietary Requirements are Required fields so each must have *Yes* or *No* selection.

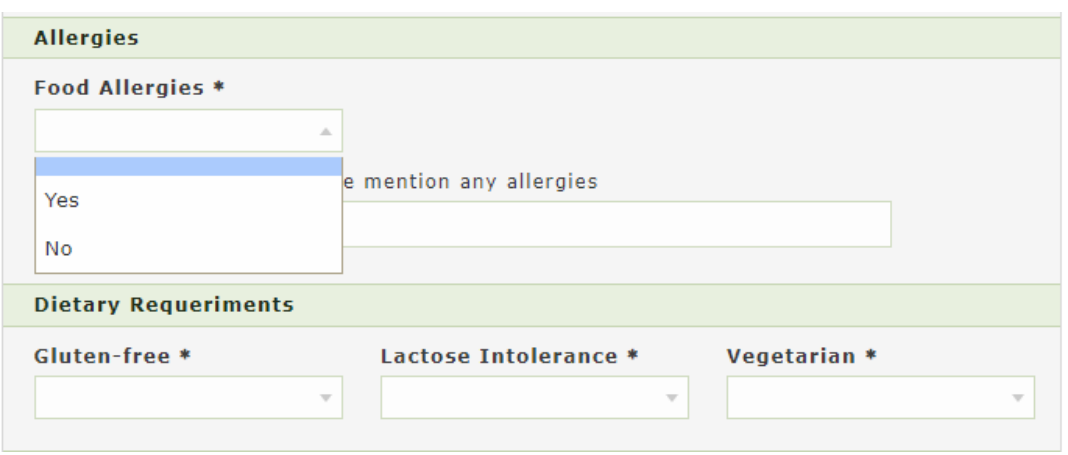

#### 6. Declarations

a. The Declarations must be read and accepted and data storage ticked in order to move forwards with the registration

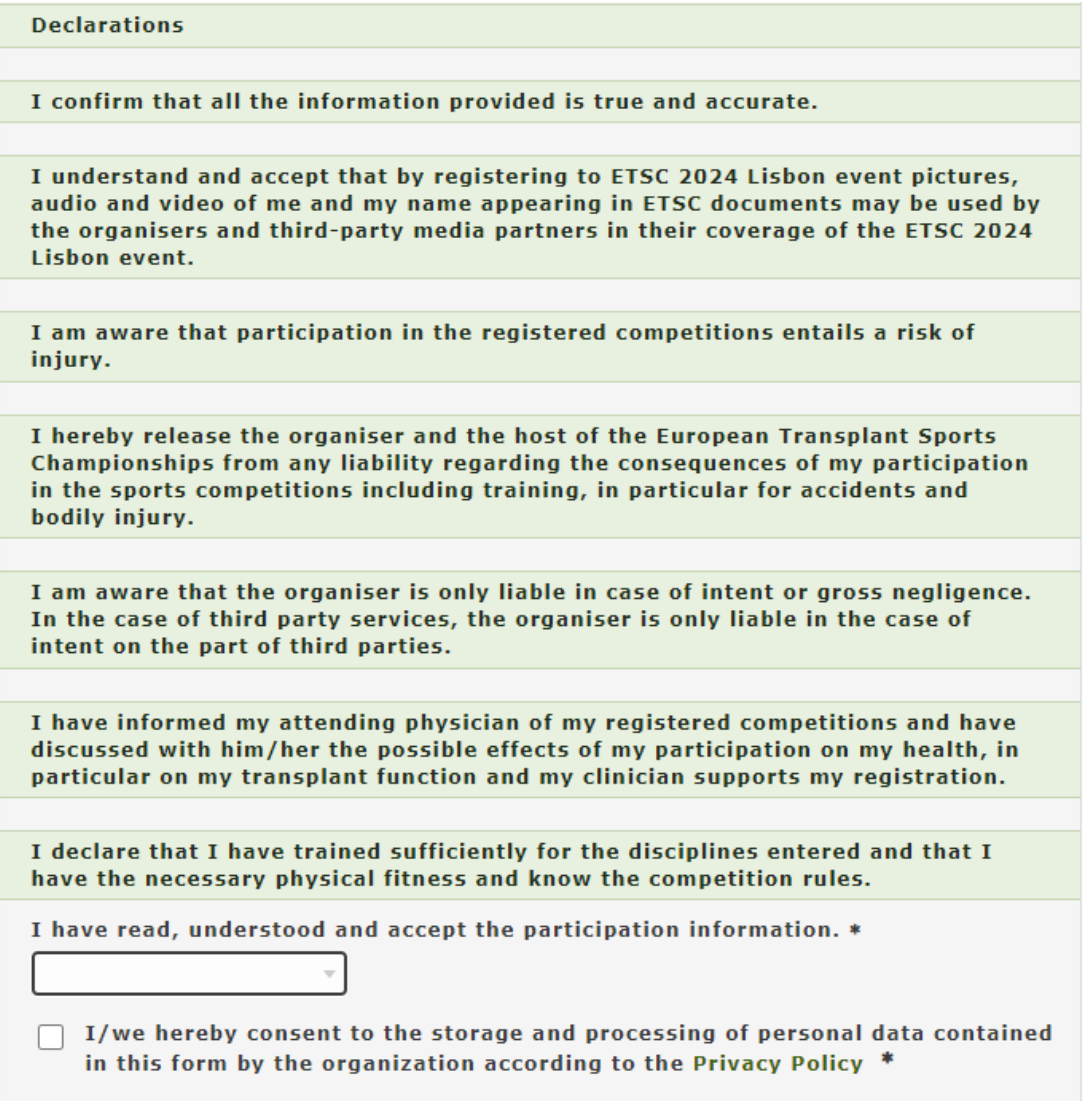

# SPORTS

# 7. Selecting Sports

- a. There are some rules that affect what sports can be selected
	- i. Athletes will be allowed to enter a total of five events, in addition to the swimming and track relay events and volleyball.
	- ii. Athletes cannot register for two different sports that take place on the same date.
	- iii. All doubles partnerships, teams and relays must consist of members from one nation only.
- b. NOTE that the registration system is not able to keep track of the number of selected sports so athletes are responsible for selecting only the allowed amount of sports/disciplines. If athlete selects more than the allowed number of sports/disciplines then only the first events (+relays and volleyball) are accepted.
- c. Examples for sport selections
	- iv. Athlete might select all the 5 events from one sport type
		- 1. swimming 50m freestyle
		- 2. swimming 100m Freestyle
		- 3. swimming 50m breaststroke
		- 4. swimming 100m breaststroke
		- 5. swimming 50m backstroke
		- 6. swimming 4 x 50m freestyle relay
		- v. Athlete might select all 5 events from different sports types
			- 1. darts triples
			- 2. bowling doubles
			- 3. bowling mixed doubles
			- 4. table tennis doubles
			- 5. track&field 200m run
			- 6. volleyball
			- 7. Track&Field 4x100m relay
- d. How to select sports
	- vi. Selecting a sport requires first selecting the day that the sport is held and then selecting the sport itself.

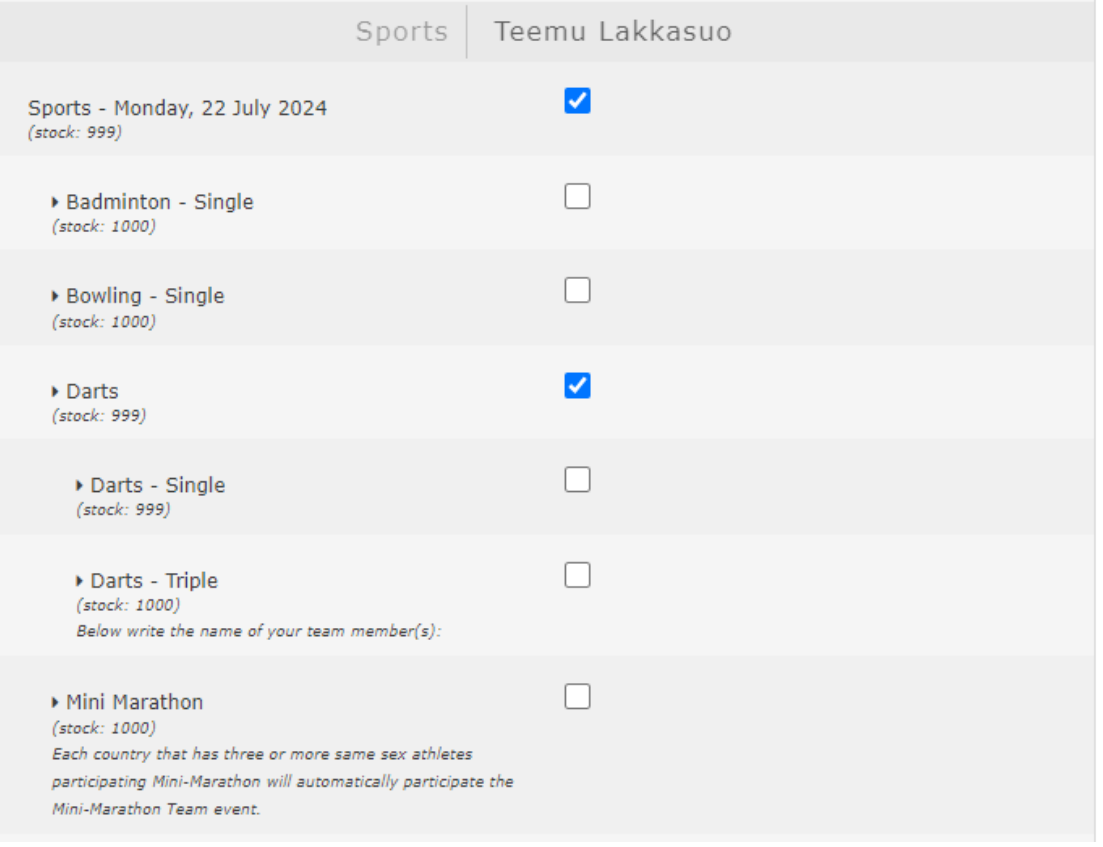

## PACKAGES ETSC

- 8. Selecting a Full Package (7 nights)
	- a. NOTE This page is only for those who want to book the full 7 nights package with or without accommodation.
	- b. If you select Full Package, do not select Gala Dinner it is included in the Full Package. The Gala Dinner here is for those who want to buy extra Gala Dinner ticket or want to buy Day Packages.
	- c. Events
		- vii. These are social events that are free of charge.
		- viii. First select Events and then select the social event you wish to participate the Opening Ceremony (Sunday 21<sup>st</sup> July) or Circle of Life (date will be given later)

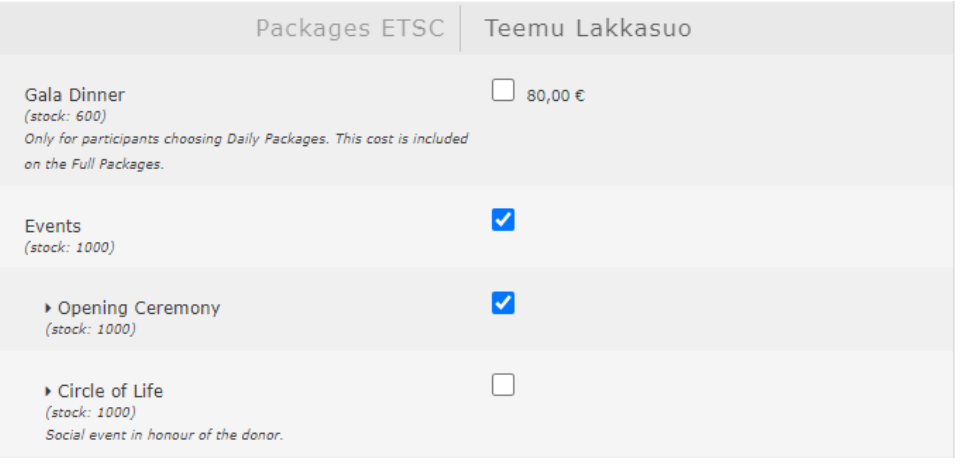

#### d. ETSC 2024 – Full Package

- ix. This section lets you choose the accommodation level included in the Full Package or select the Full Package without accommodation
- x. First select ETSC 2024 Full Package and then select the package you want.

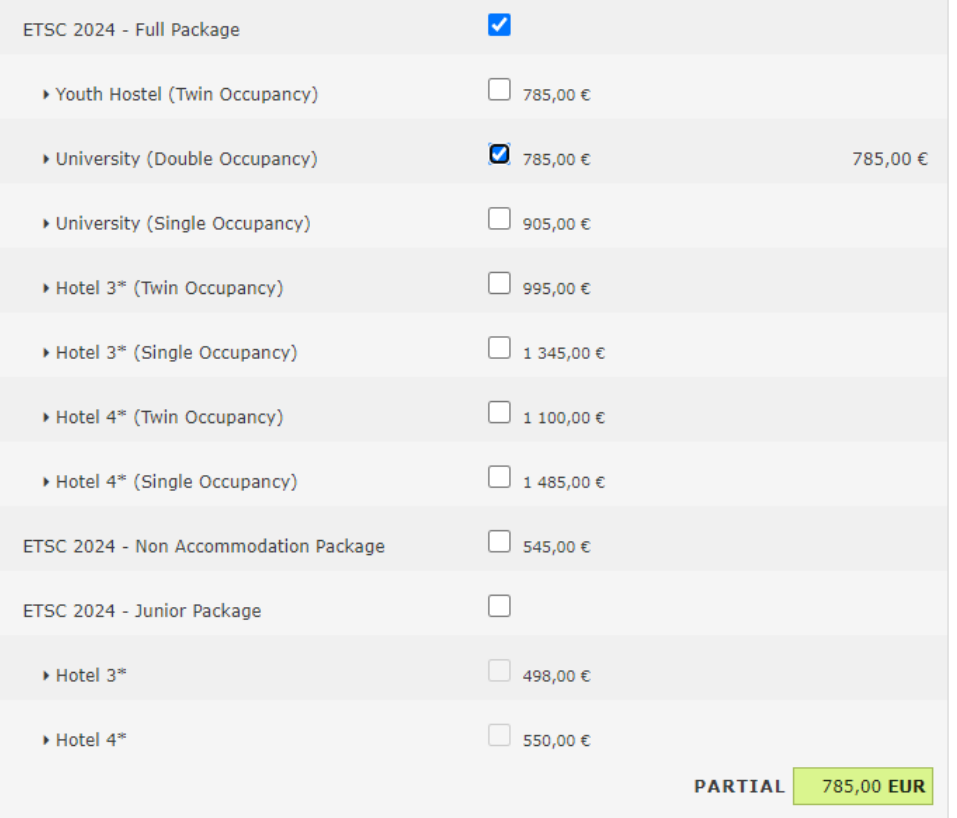

# ACCOMMODATION

T.

- 9. Selecting day packages
	- a. NOTE This page is only for those who want to book the individual Day Packages with or without accommodation.
	- b. First select you check-in and check-out days and the system will indicate the number of nights

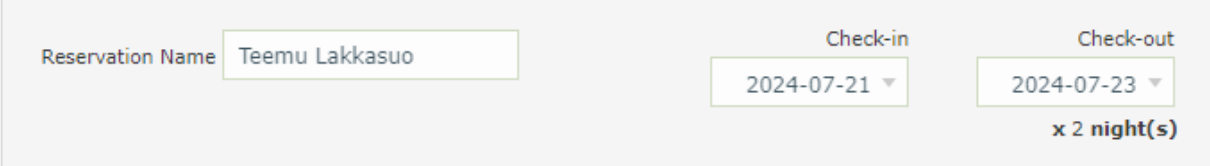

c. After selecting check-in and check-out days you can select the level of accommodation you want or a day package without accommodation.

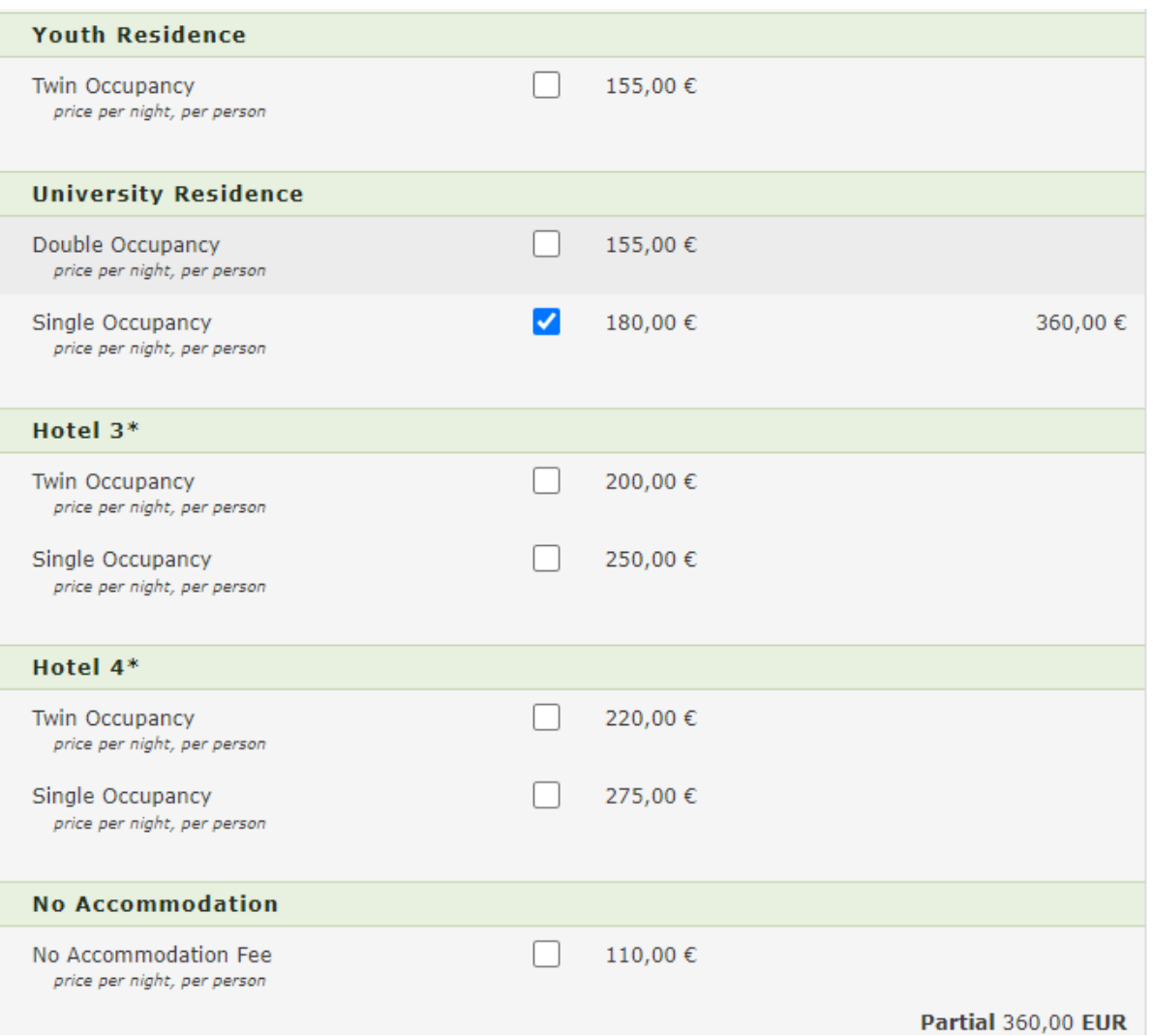

d. Athletes booking day packages need to indicate in *Special Remarks* which days of their reservation they plan to compete. The price shown in the registration system may not be correct and is adjusted by LOC after registration is completed.

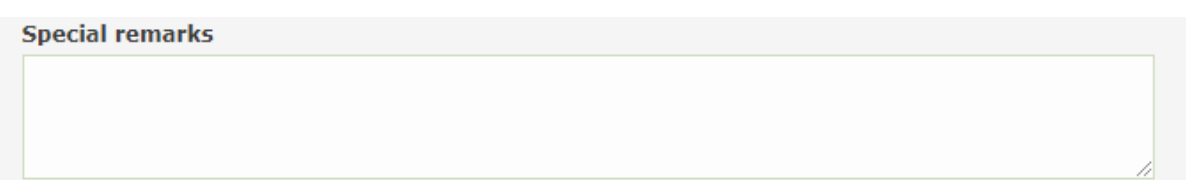

### PAYMENT

- a. This page shows you the summary of your selection. You can either go back to change your general information, selected sports and package type by clicking back to Accommodation or finish you registration by clicking FINISH REGISTRATION.
- b. You will receive an email about your registration and your Team Manager will be notified.
- c. NOTE All communications to Local Organising Committee concerning your registration (sports, accommodation etc.) should go through your Team Manager.

#### EDITING REGISTRATION

#### 10. Editing your registration

- a) After completing your registration you will receive an email within an hour or so. If you do not receive the email, please check you Spam -folder on your email application.
- b) Registration confirmation email includes a calendar invitation to the event and most email applications can transfer or store that invitation to your personal calendar.
- c) The email contains all the information that you have given during the registration process.
- d) You can access and edit you registration by scrolling down on the email and clicking the "Click here to access your personal area" link on the Access Data section.

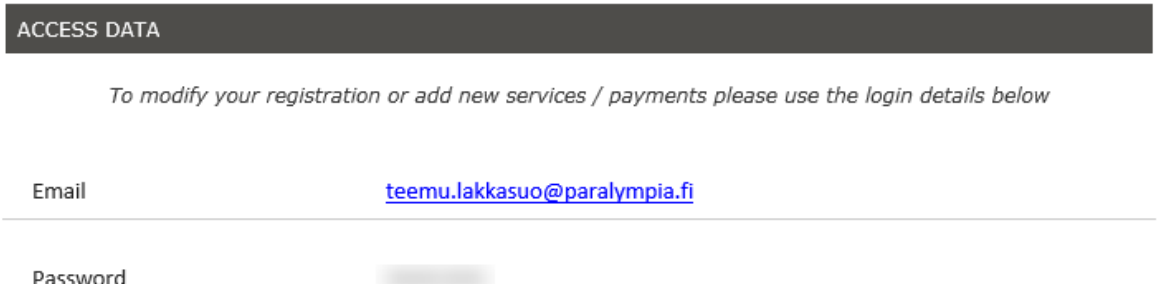

#### Click here to access your personal area

- e) You will need to input your email address and your personal password to the login page. Password can be found on the email underneath the email address you used to register on the Access Data section.
- f) After logging in you will we the registration system backend view and by selecting Registration on top left you can see you data.

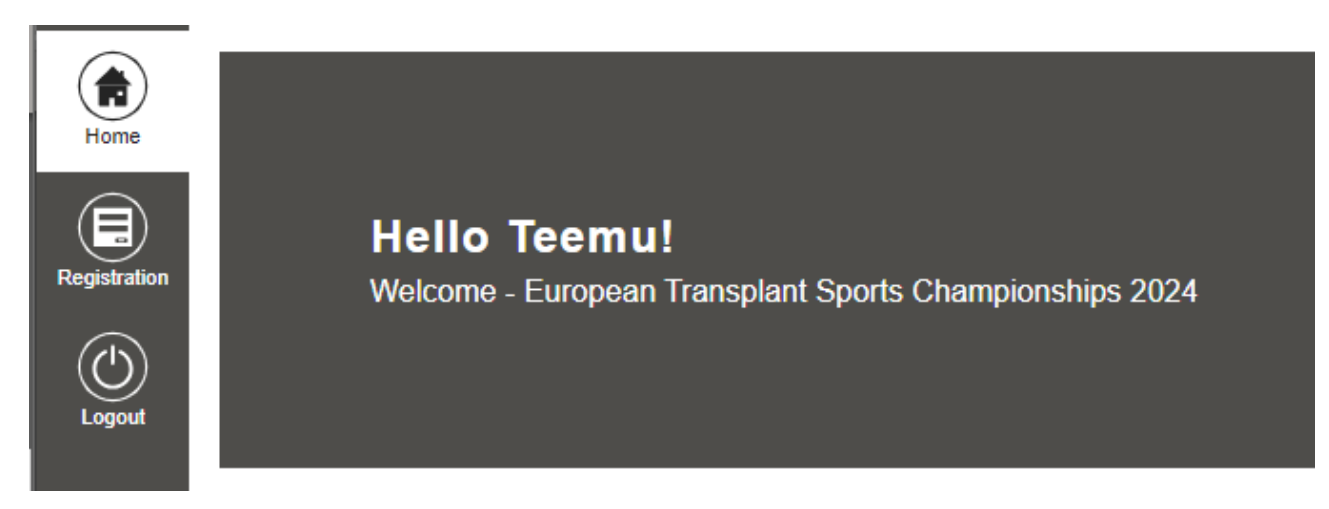

g) You can upload or change your photo by clicking the "change photo" link under the photo circle and then selecting a photo from your computer or phone.

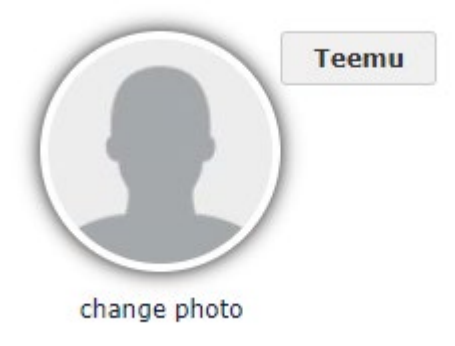

- h) To change you General Information or Sport selection you must click "Registration" on top left corner.
- i) Click "Change" button on "Personal Data" section to edit you personal data.

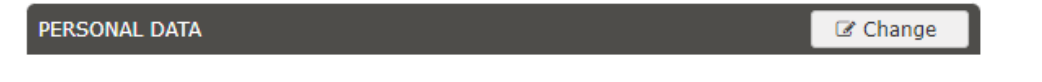

j) After making changes you must click "Save" to end editing and to save your personal data.

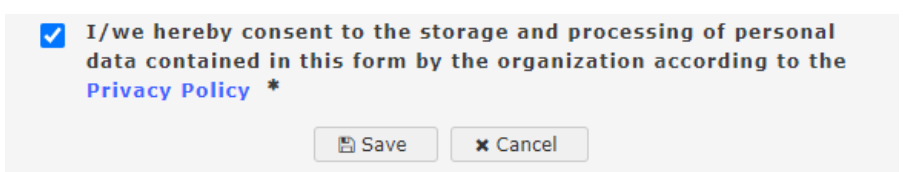

k) Click "Change" button on "Sports" section to edit you sport selection.

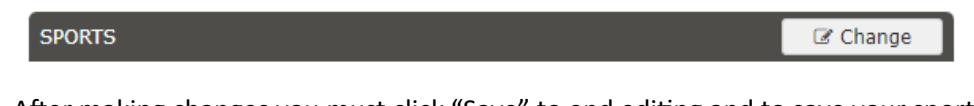

l) After making changes you must click "Save" to end editing and to save your sport selection.

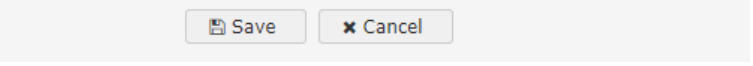

m) After making all your changes click "Logout" on the top left corner.

#### PAYMENT

- 11.Making a payment directly to LOC (if this has been chosen as a payment method for your team)
	- a. After you have made your registration, your Team Manager needs to confirm that you are part of the Team. LOC will send your Team Manager a confirmation email. After your Team Manager has confirmed your registration the LOC will start the payment process and you will receive an email containing the payment link.

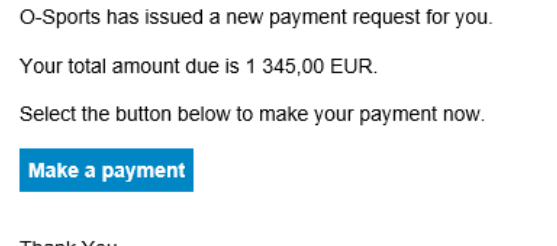

- Thank You, O-Sports
- b. Click "Make a payment" when you are ready to make the payment and the process will start on your internet browser.
- c. Depending on your registration date your payment might be divided into two installments. If your payment has the option of paying in two installments you can choose to pay either the first installment or both installments at once. If you are paying everything at once you have to follow the due date of the first installment.
- d. NOTE if you choose to pay in two installments you have to follow both of the due dates.
- e. Click the installments you want to pay and proceed forwards by clicking "Pay select" buton (visible only after choosing an installment)

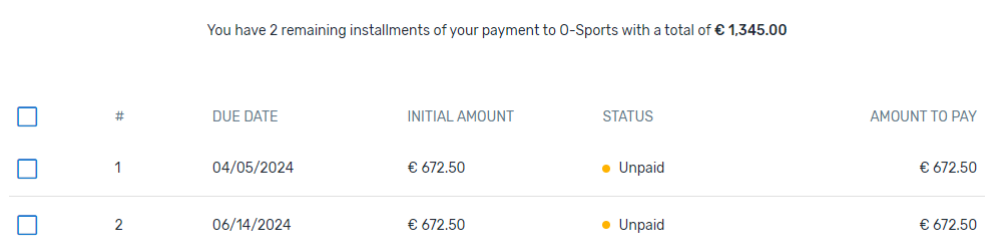

- f. A new window will appear after clicking "Pay select" and you need to provide the requested personal information.
- g. Before "Continue" button comes active you have to remember to select the tick box above it.

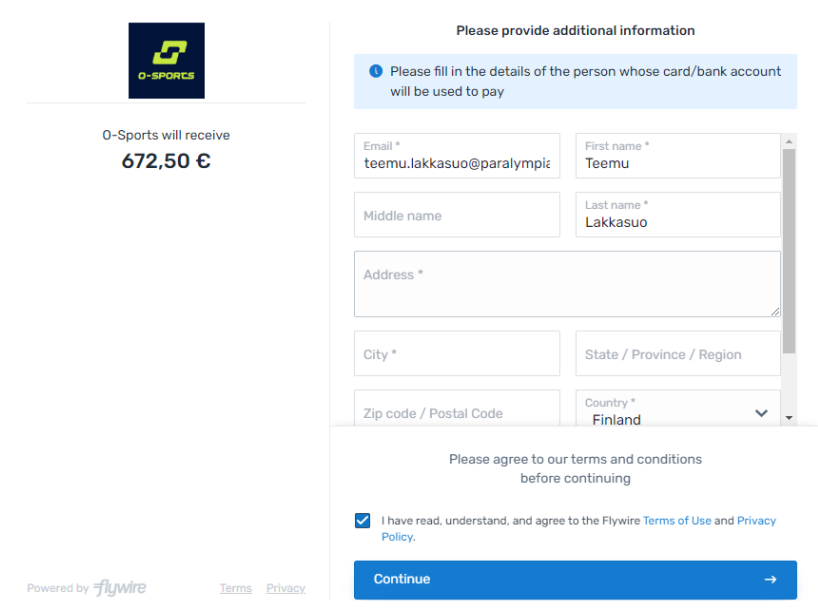

h. Choose the payment option you prefer and click "Continue"

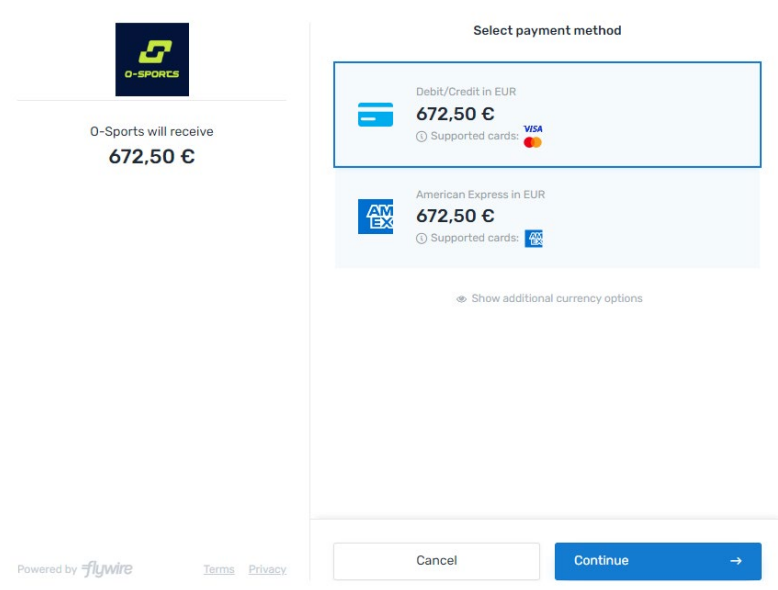

i. Give your card information and click "Pay". Depending on your card provider there might be additional security features that you need to confirm.

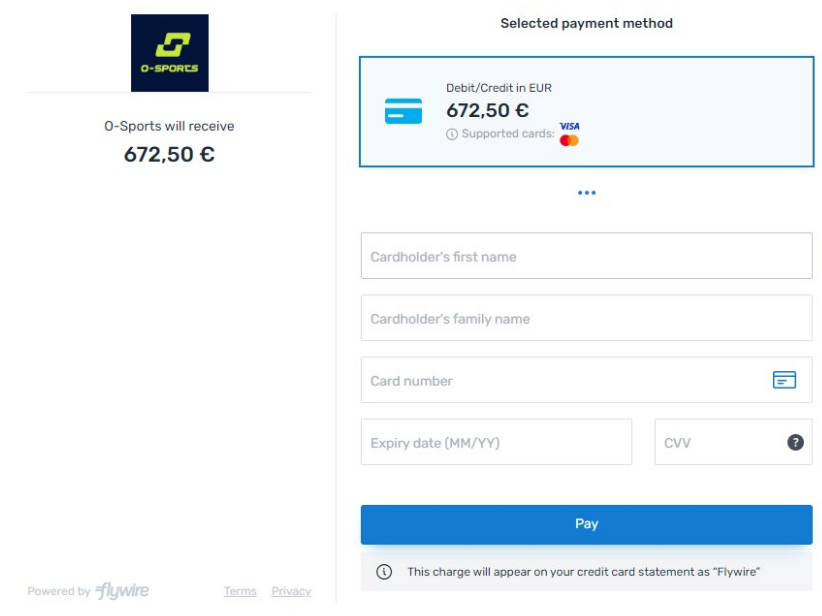

- j. You will see a payment confirmation after your payment has been processed.
- k. Please contact you Team Manager if you have any questions or you have trouble making the payment.

ALL INQUIRIES TO LOCAL ORGANISING COMMITTEE SHOULD GO THROUGH YOUR TEAM MANAGER!!!